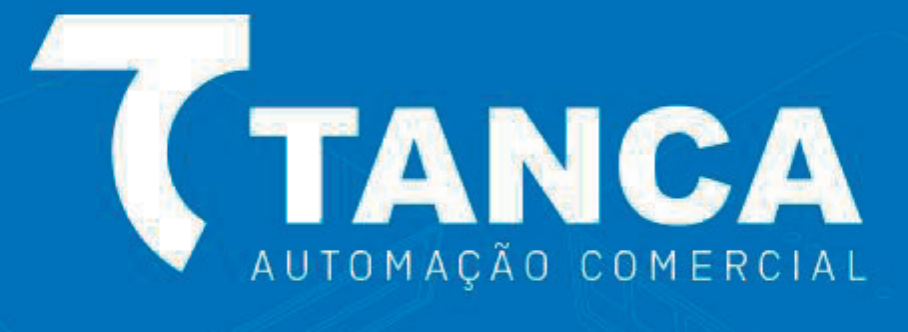

# **Manual do Usuário VP-240W**

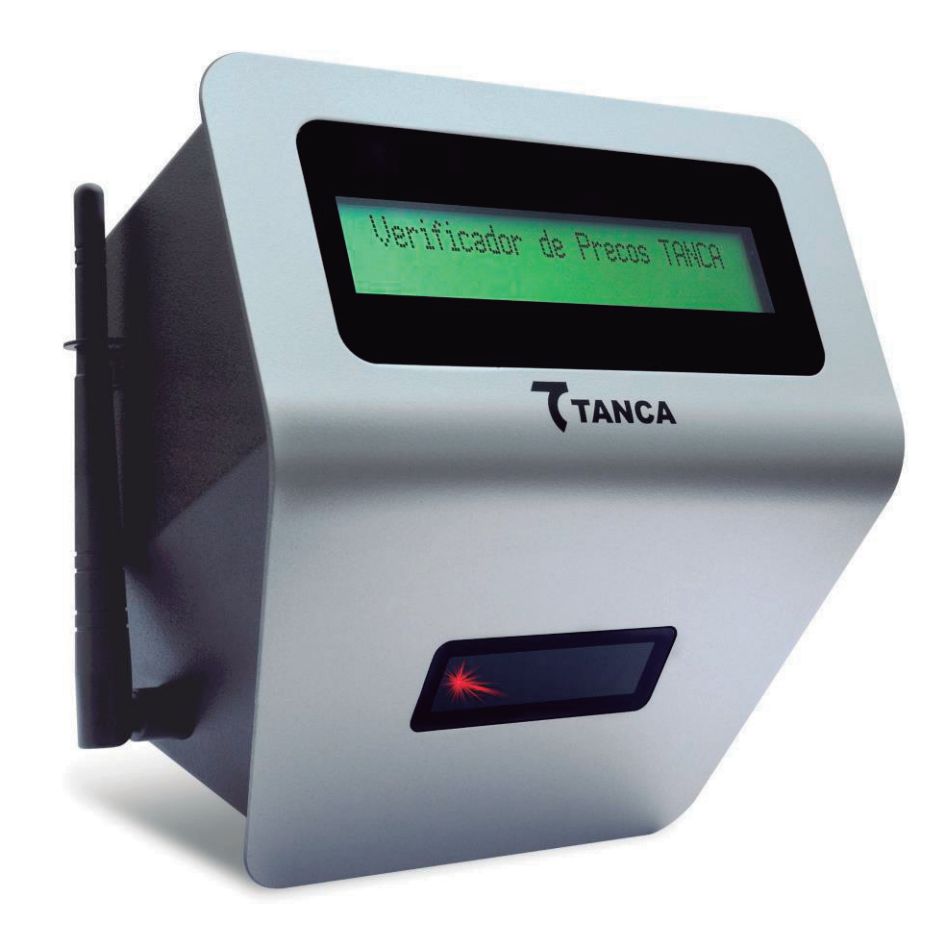

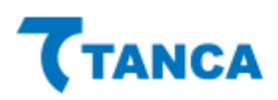

A Tanca tem imensa satisfação em tê-lo como cliente.

Para garantir um alto índice de satisfação de você nosso cliente, a equipe de colaboradores Tanca dedica todo o seu tempo na melhoria de seus produtos e serviços e na busca de novas parcerias.

Caso tenha algum tipo de dúvida ou problema com o equipamento, entre em contato com nosso Suporte Técnico.

Telefones: (18) 3222-2377 / (18) 3222-9616 / (18) 3917-3238 E-mail: suporte@tanca.com.br Plataforma de atendimento: http://tancasuporte.mysuite2.com.br/empresas/tanc/central.php

#### Importante

As informações contidas neste manual do usuário têm como objetivo orientar você a fazer a utilização correta de seu equipamento em poucos passos.

# Características do Produto

O Verificador de Preços Tanca VP-640W têm as seguintes Características Técnicas:

- Gabinete em metal
- Display LCD 20 colunas x 2 linhas com backlight
- Interface Ethernet e Wifi
- Leitor de código de barras 1D linear image CCD
- Furação para fixação do equipamento.
- Dimensões: 190mm x 280mm x 110mm (AxLxP).
- Peso: 1,4Kg

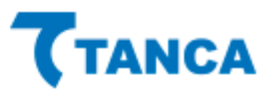

## Características Técnicas do Scanner

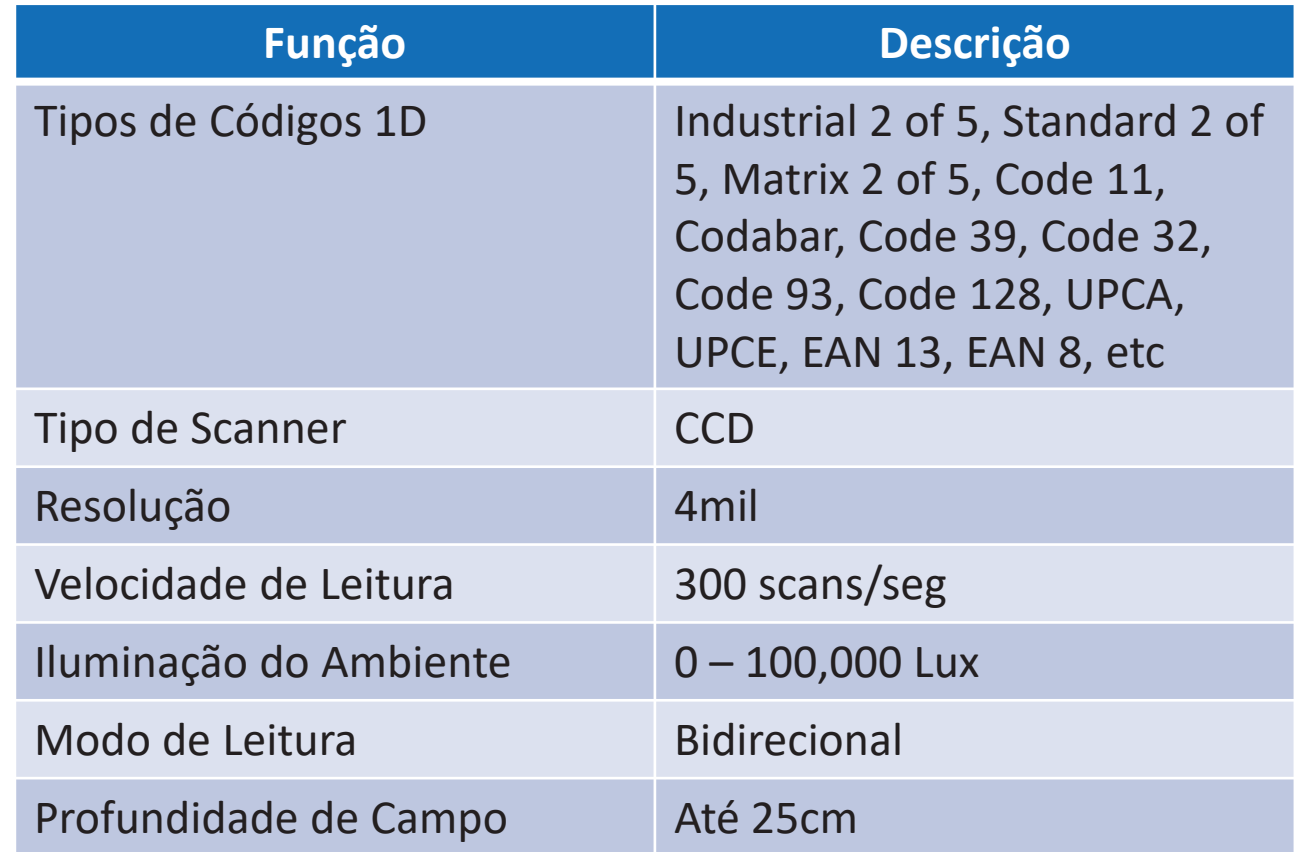

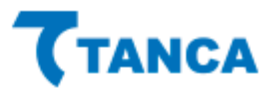

# Características Técnicas do **Display**

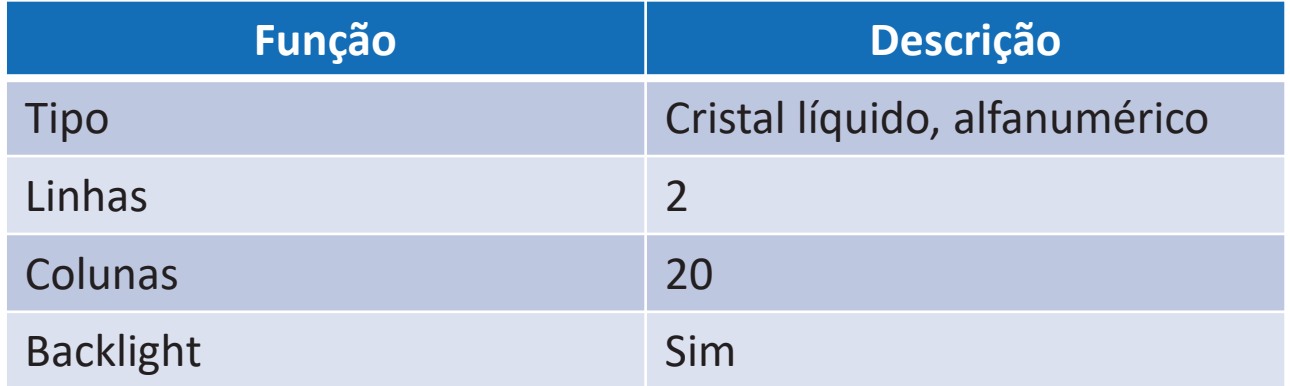

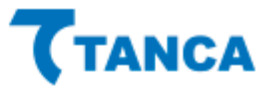

# Características Técnicas da Rede

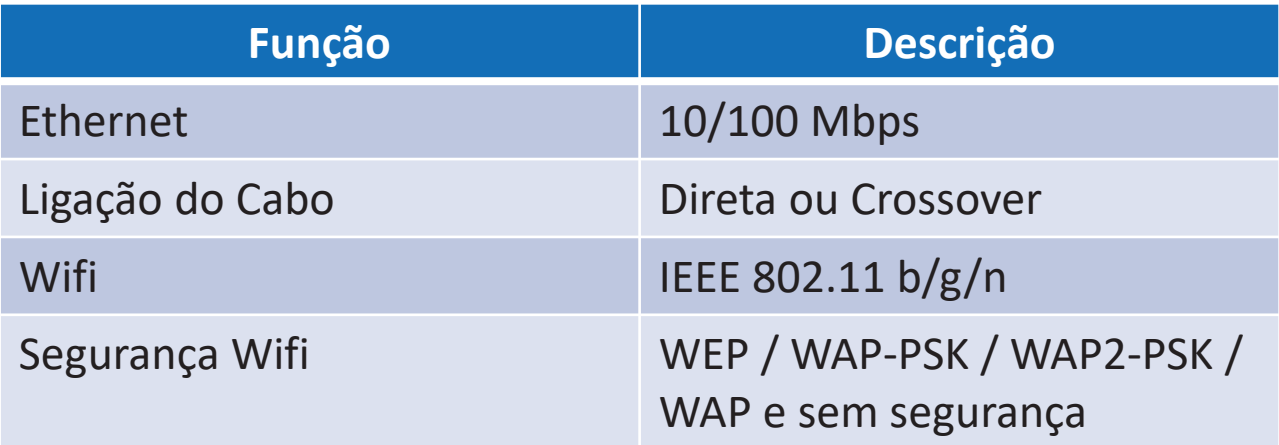

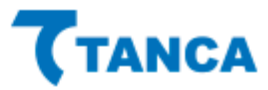

# Características Elétricas e Ambientais

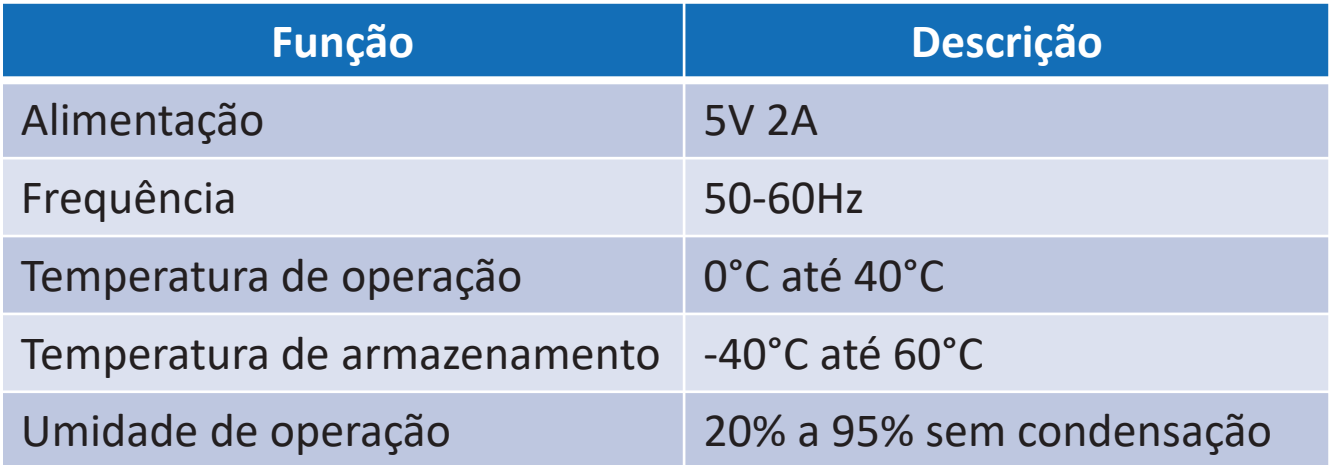

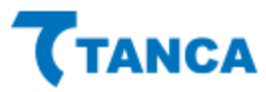

# Instalação Verificadores Tanca

#### Instalação e fixação do produto

O terminal deve ser instalado em uma parede ou plataforma vertical e plana através de seus furos de fixação, localizados no gabinete traseiro. Para melhor visualização e conforto visual, a altura ideal para fixação dos verificadores de preços Tanca é de 1,30m.

#### Requisitos mínimos de instalação

O Verificador de Preços pode ser conectado ao seu sistema de retaguarda através de Redes Ethernet ou Wifi. O Servidor onde será instalado a DLL para conexão dos equipamentos deve conter no mínimo Processador 1.1GHz, 2GB RAM, 160GB HD, e Sistema Operacional Windows 7 ou superior.

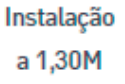

## Conectando cabos

O Verificador de Preços é energizado através da fonte de alimentação que acompanha o produto. A mesma deve ser conectada a rede elétrica do estabelecimento. Diagrama de comunicação de rede ou wifi:

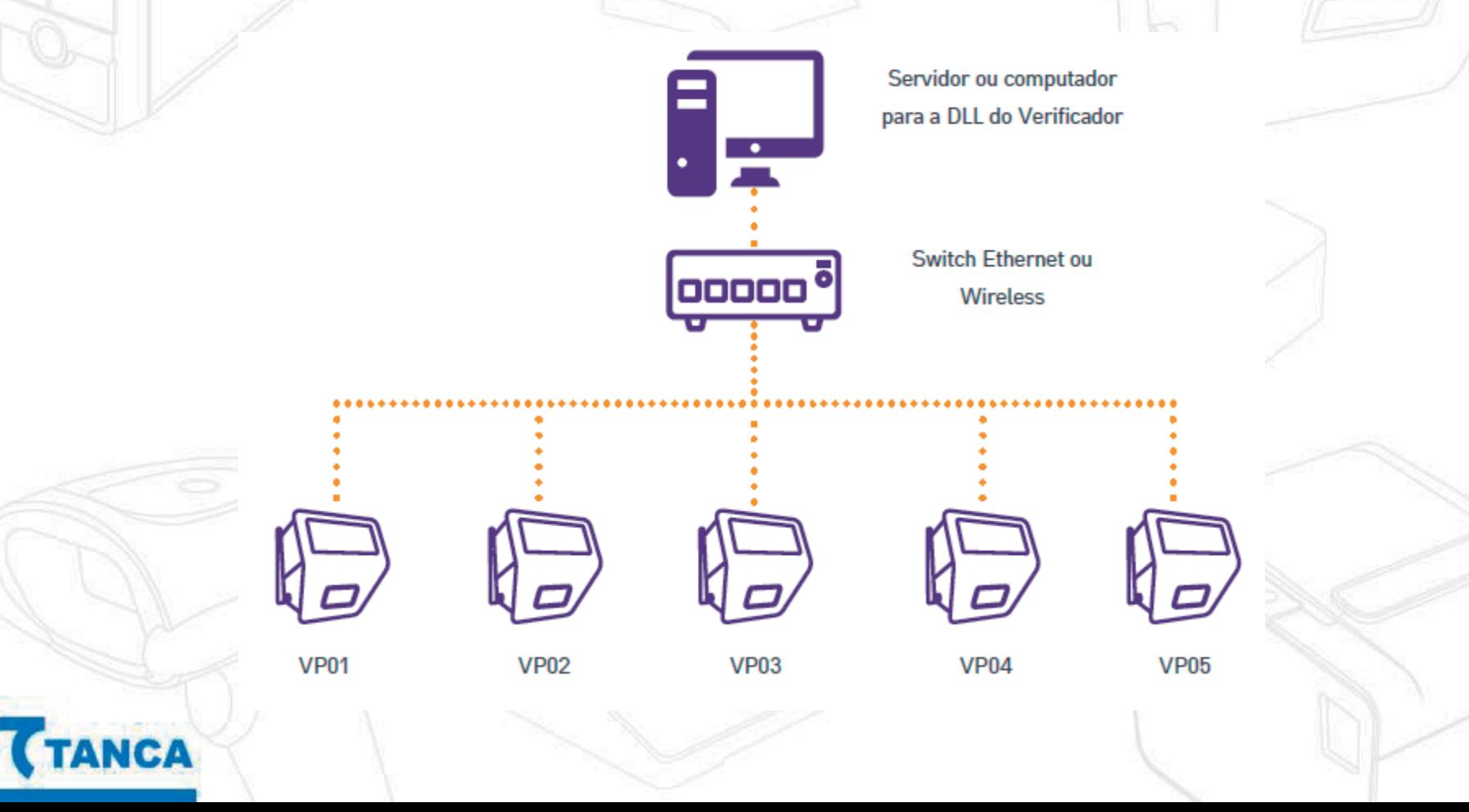

## Primeiros passos

Na maioria das vezes o produto necessita de uma configuração mínima antes de ser instalado fisicamente. Para esta configuração utilizamos um software de TelNet, o qual recomendamos o Software Gratuito "Putty" que está disponível para download no site da Tanca.

A configuração do Verificador de Preço é feita individualmente, conectando o equipamento através de um roteador, de um switch, diretamente no computador que irá ser feita a configuração ou através do bluetooth, utilizando um celular com o aplicativo "TVP BtConfig" disponível para download no site da Tanca.

Para iniciar a configuração, conectar o cabo de Rede Ethernet no conector RJ-45 localizado na parte traseira dos Verificadores Tanca (caso o equipamento seja configurado via ethernet) e logo após conectar a Fonte de Alimentação a rede elétrica e energizar o equipamento.

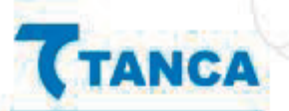

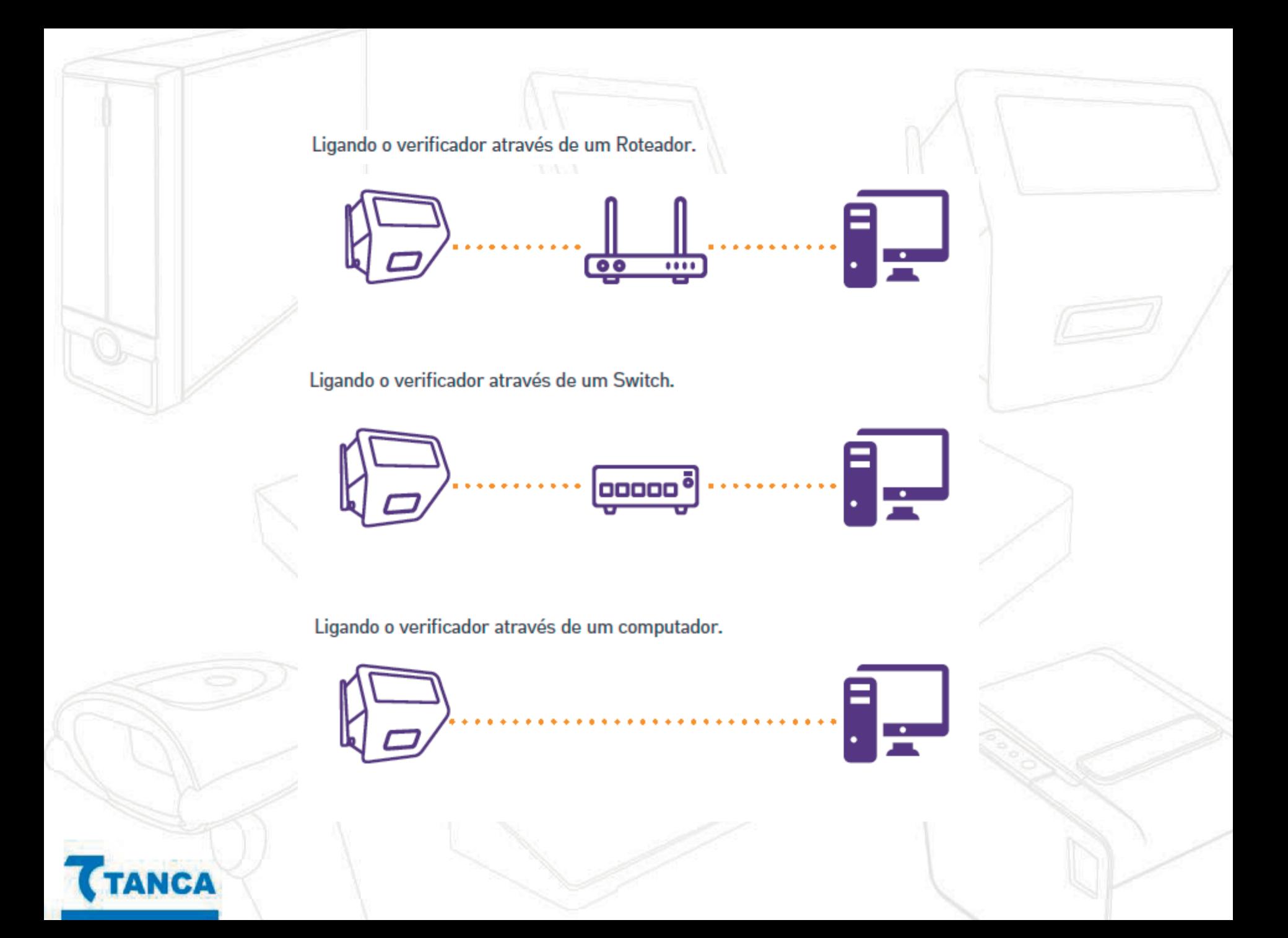

### Fixando os verificadores de preço Tanca

O terminal deve ser instalado em uma parede ou plataforma vertical e plana através de seus furos de fixação, localizados no gabinete traseiro. Recomenda-se a instalação a altura de 40cm acima da altura máxima de carrinhos de compra, onde aplicável.

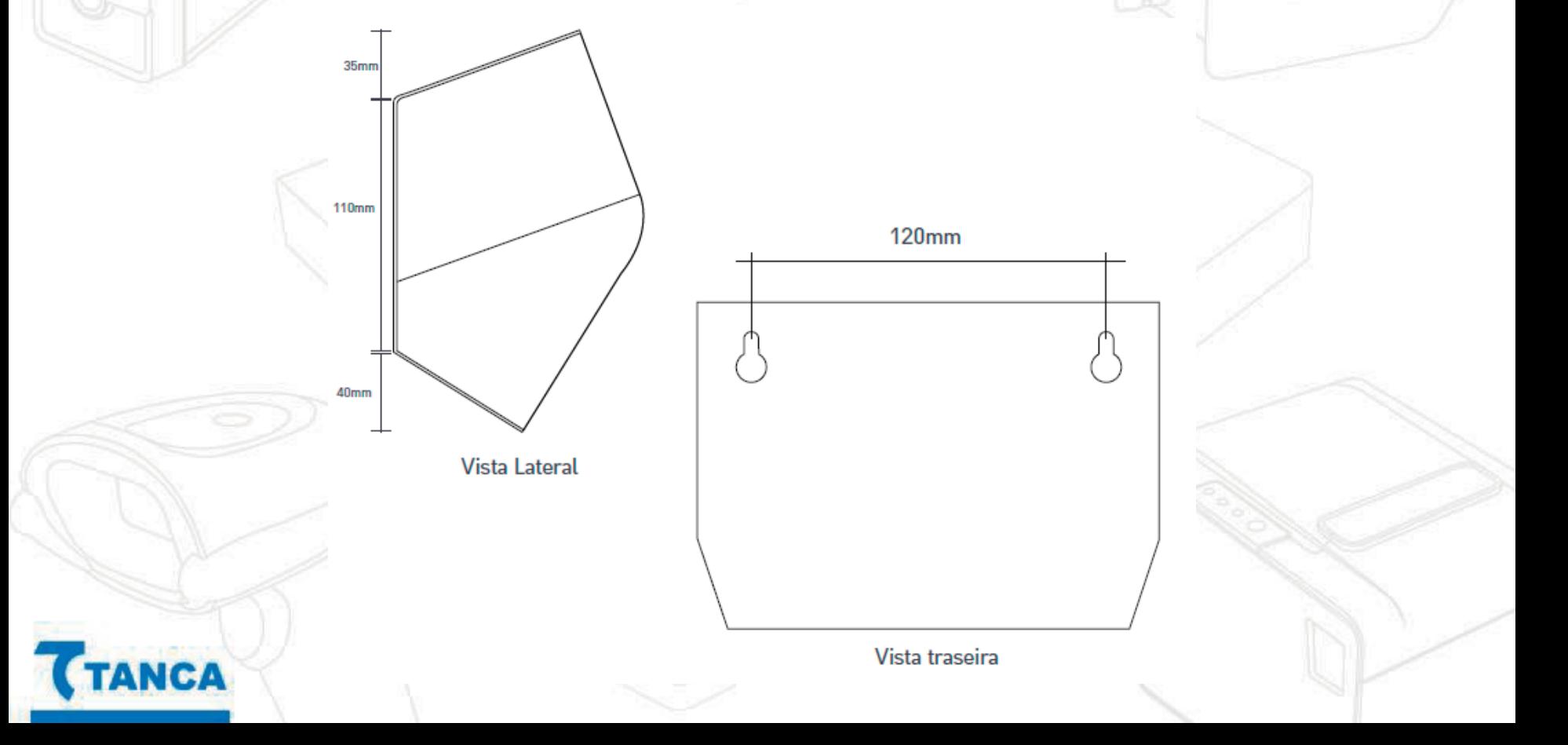

## Configurações através do equipamento

Para acessar as configurações através do equipamento, é necessário ligar o Verificar do Preços na fonte de alimentação e após isso, pressionar o botão reset localizado ao lado do conector da fonte, até que o mesmo entre nas configurações.

> -- Configuracoes --Ajuste de Contraste

Para avançar para a próxima configuração, basta pressionar o botão uma vez. Para entrar na configuração desejada, basta pressionar o botão por alguns segundos.

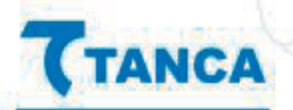

## Configurações através do equipamento

No menu de configurações do equipamento, temos as seguintes opções:

- Ajuste de Contraste
- Ajuste de Brilho
- Interface em Uso
- IP Ethernet
- IP WiFi
- **MAC Ethernet**
- **MAC WiFi**
- Sinal das Redes WiFi
- Auto Update
- Config. De Fabrica
- Salvar Dados
- Reiniciar
- Setup Bluetooth
- Sair

Após realizar a configuração desejada, basta ir na opção 'Salvar Dados' e após isso 'Sair'

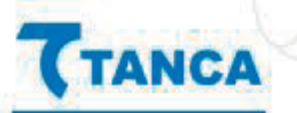

- 1. Conecte o cabo Ethernet no Verificador de Preços
- 2. Conecte a fonte de alimentação e ligue o equipamento
- 3. Checar qual IP é demonstrado no display do equipamento acompanhado do sufixo L (ex: 192.168.0.247L)
- 4. Abra o programa Putty, insira o IP identificado no passo 3 no campo Host Name, selecionar a opção Telnet e automaticamente o campo Port será preenchido com 23. Após isso clique em Open.

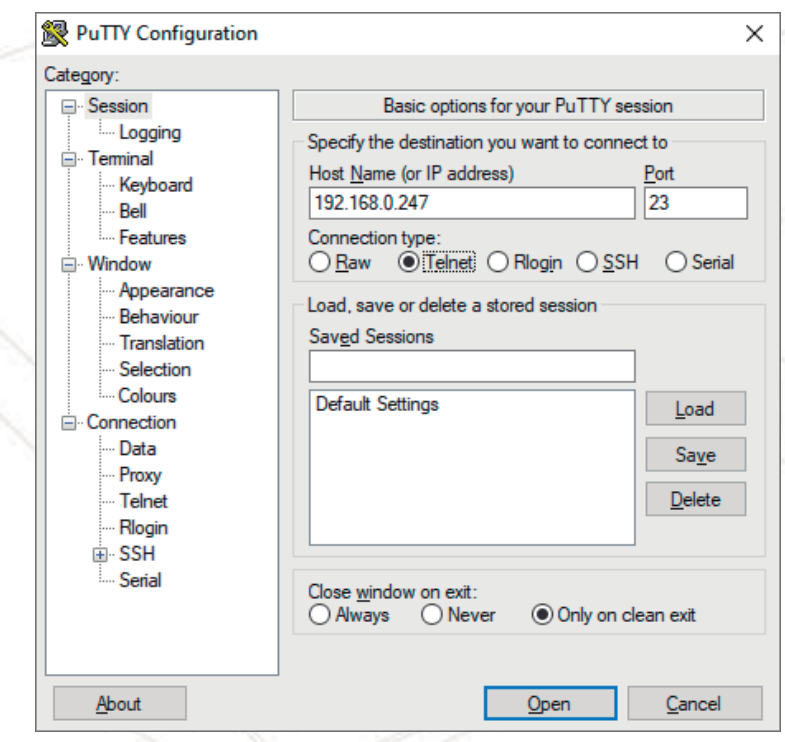

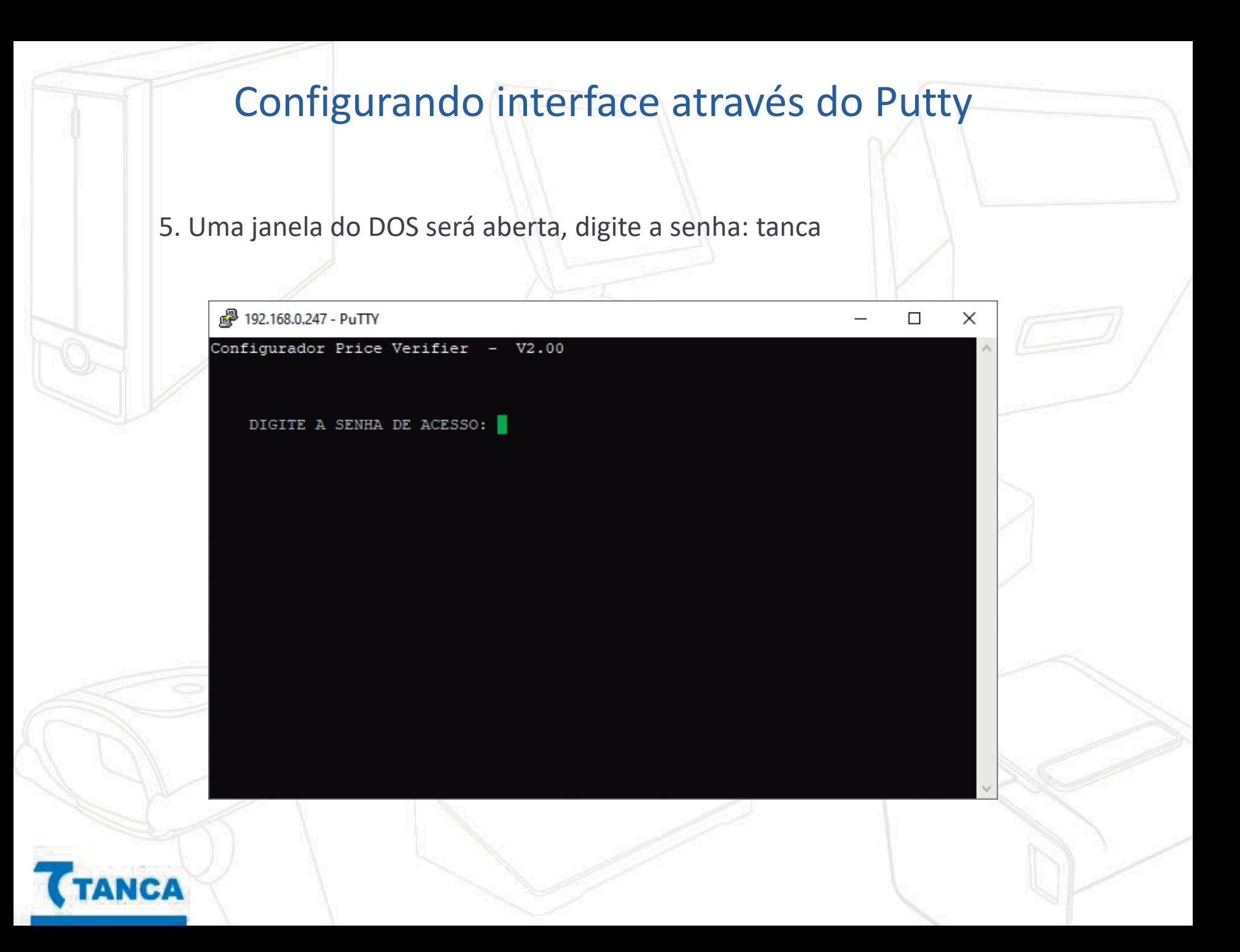

#### 6. Será demonstrado o menu principal de configurações

CА

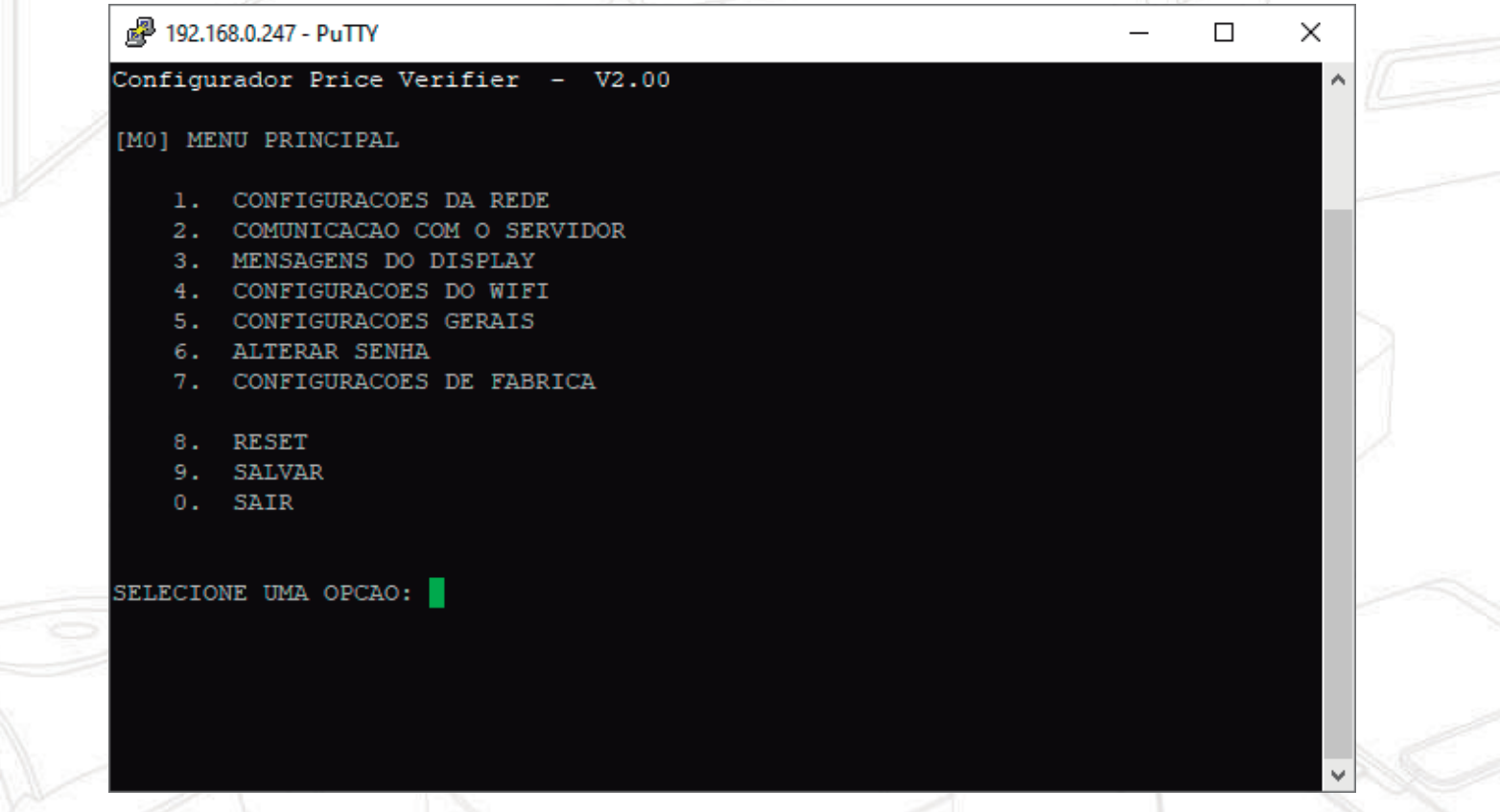

7. Digite 1 – Configuração de Rede. Se sua rede for DHCP os parâmetros serão automaticamente identificados conforme imagem a seguir.

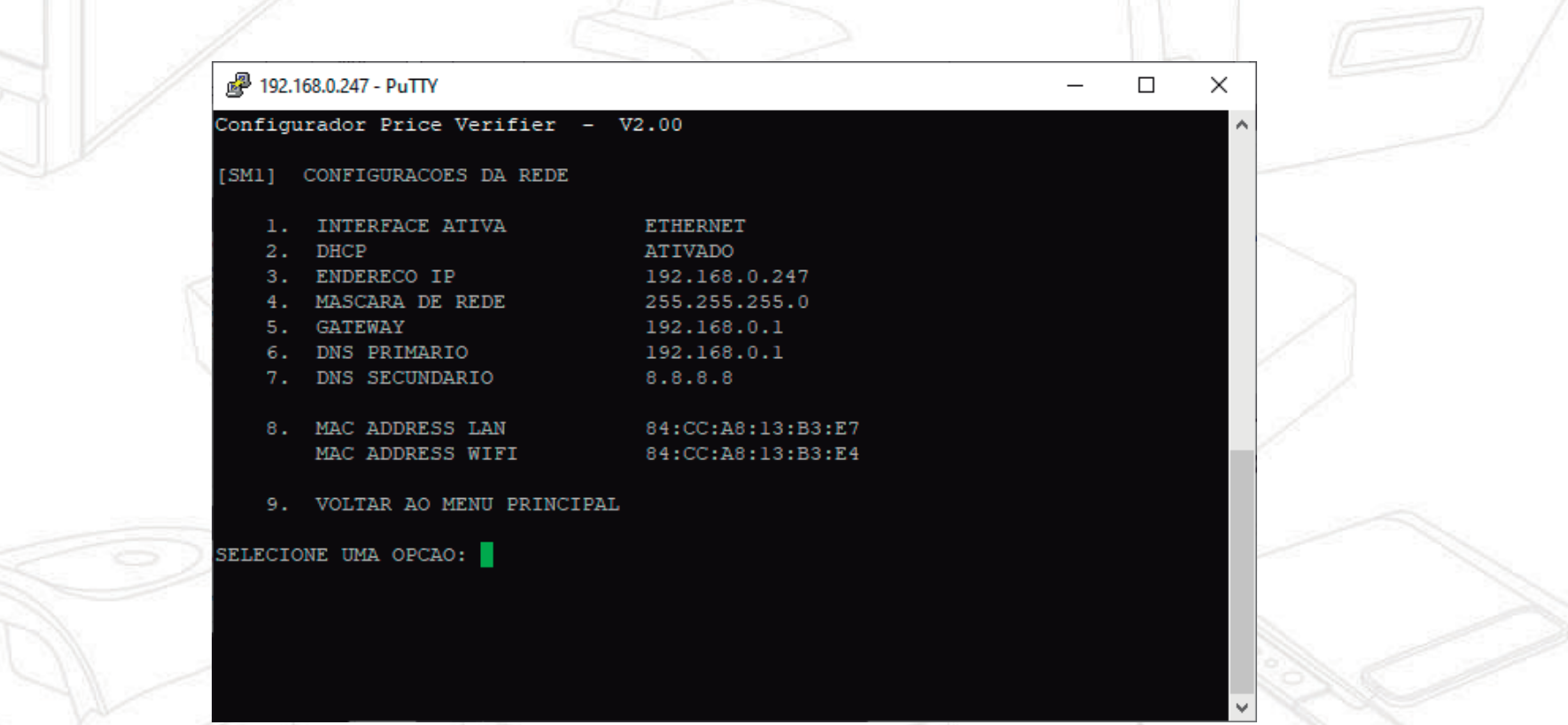

8. Caso sua rede seja IP Fixo, digite 2 e na janela abaixo digite 2 novamente para desabilitar o modo DHCP.

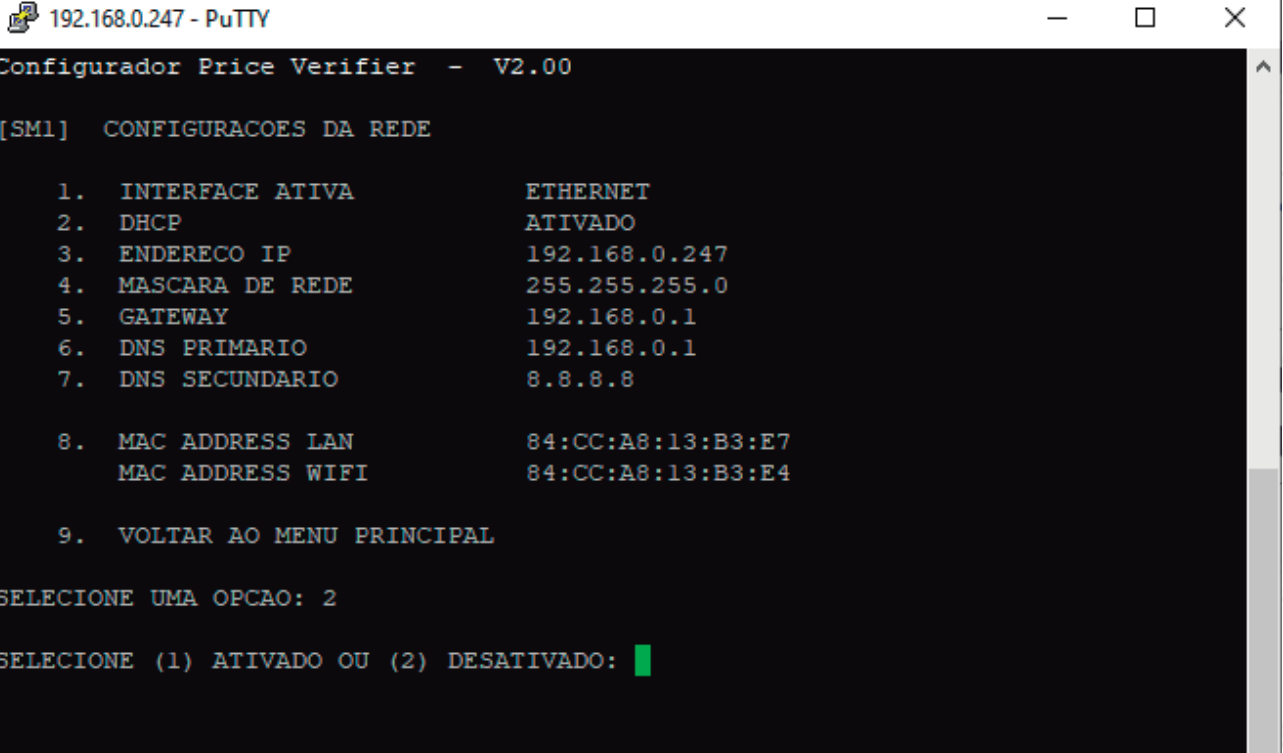

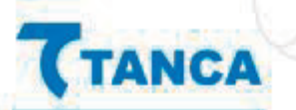

9. No menu de configuração de rede digite os itens de 3 a 7 de acordo com os parâmetros de sua rede e ao final digite 9 para voltar ao menu principal.

10. No menu principal digite 2 – Comunicação com o Servidor, neste momento é necessário saber o IP da maquina onde está instalado o Software de Cadastro de Produtos. Digite 2 novamente, digite o IP do Servidor, digite 9 para voltar ao menu principal e 9 novamente para Salvar.

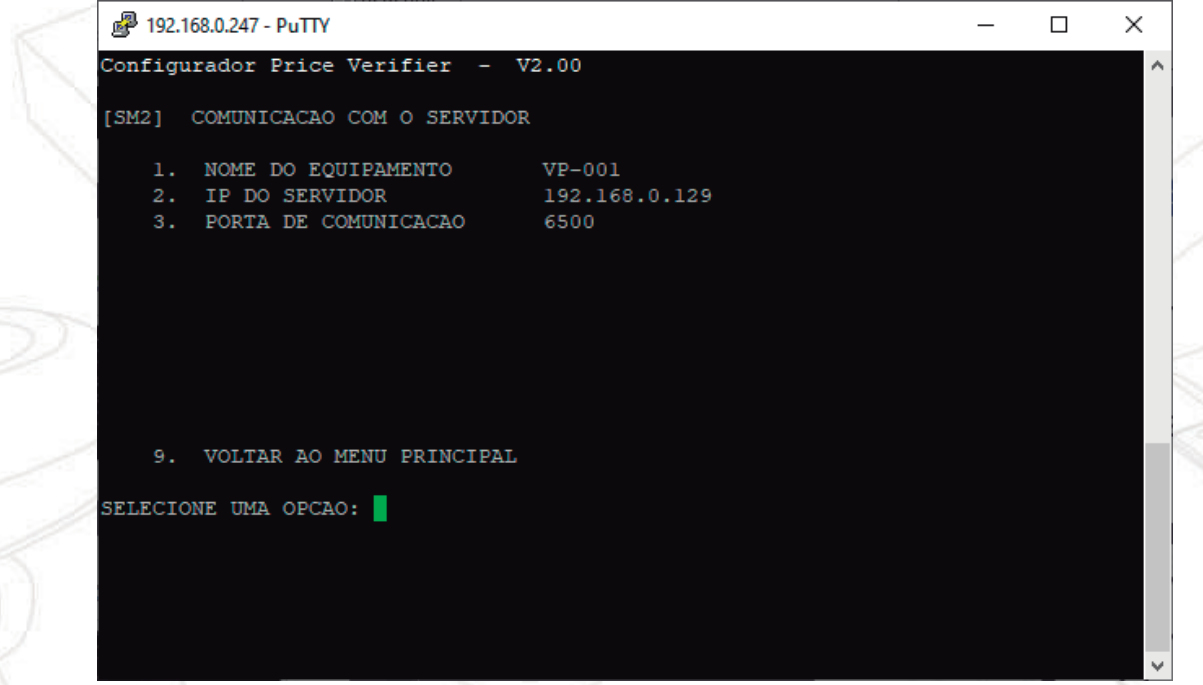

11. Reinicie o VP e o mesmo deve identificar os parâmetros configurados e conectar-se ao Software de Cadastro de Produtos através do IP atribuído na configuração. Faça a leitura de um produto cadastrado, o mesmo deve ser demonstrado no display do Verificador de Preços Tanca.

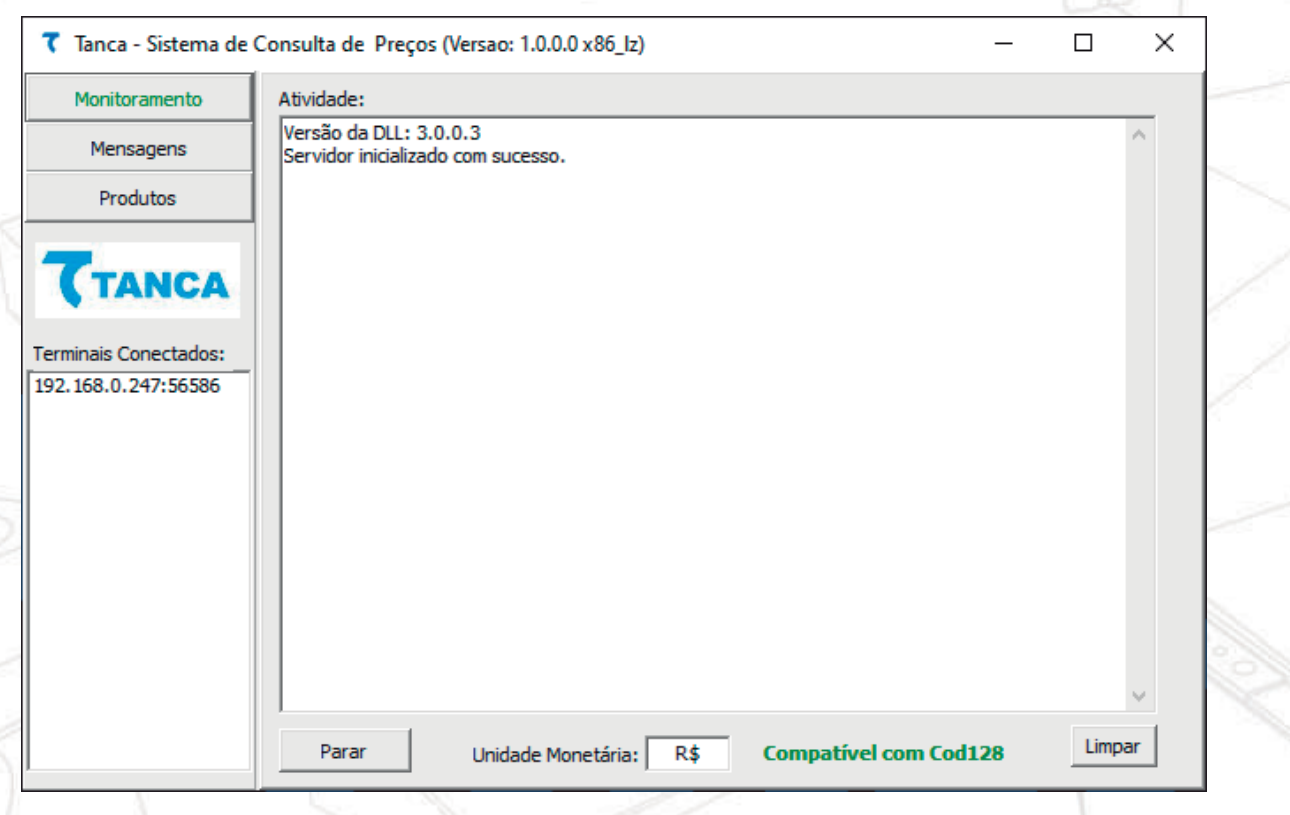

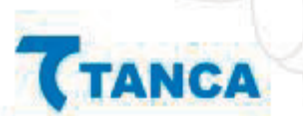

12. Para configurar a interface WiFi, Digite 1 – Configuração de Rede, 1 – Interface Ativa e escolha a opção 2 – WiFi.

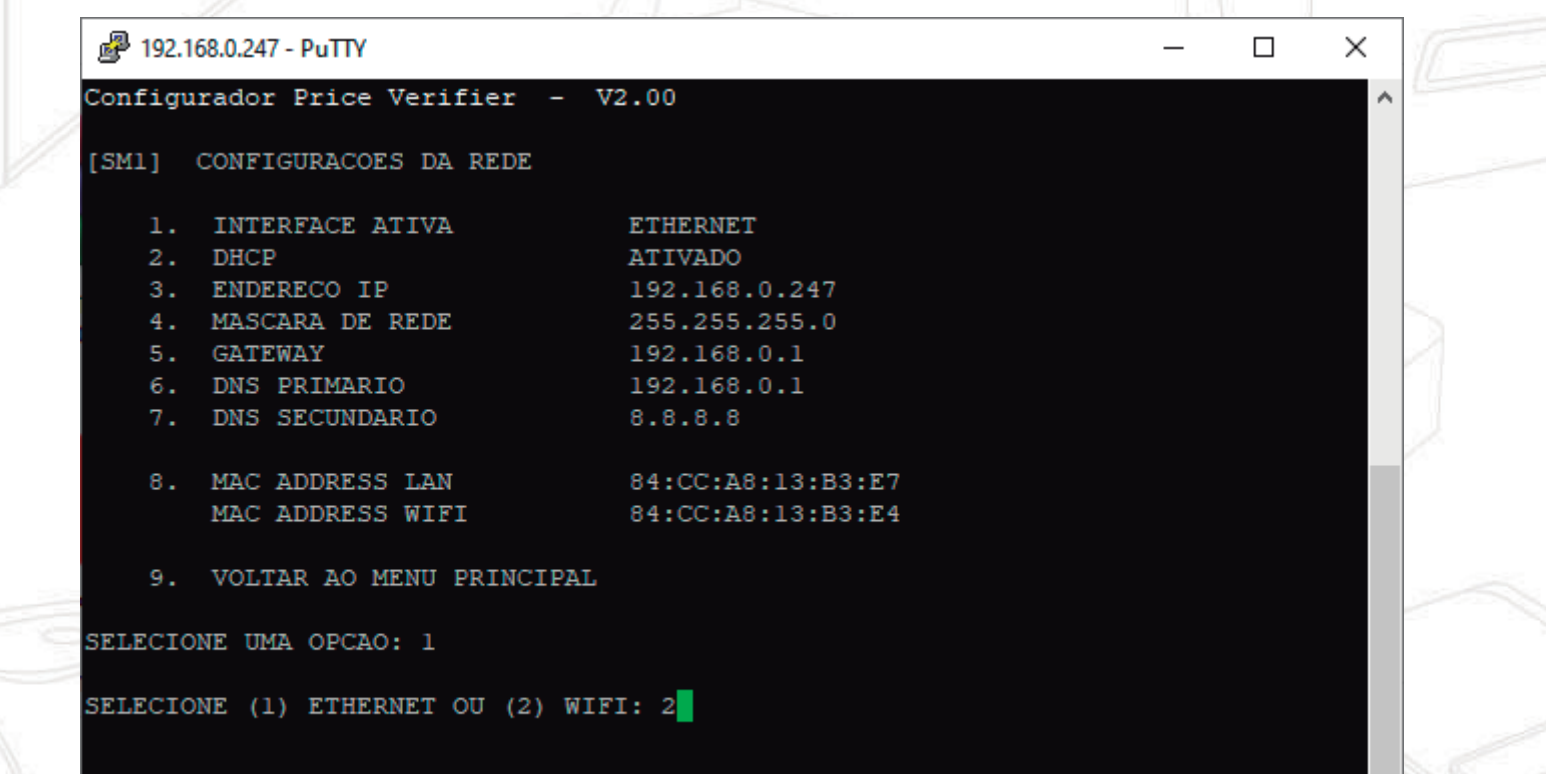

 $\ddot{\phantom{0}}$ 

13. Após isso, retornar para o menu anterior, e acessar a opção 4 – Configurações do WiFi. Na opção 2 – SSID, insira o nome da rede WiFi que deseja se conectar. Na opção 6 – Chave, insira a senha da rede WiFi que deseja se conectar. Ao finalizar, retorne para o menu anterior e salve as configurações.

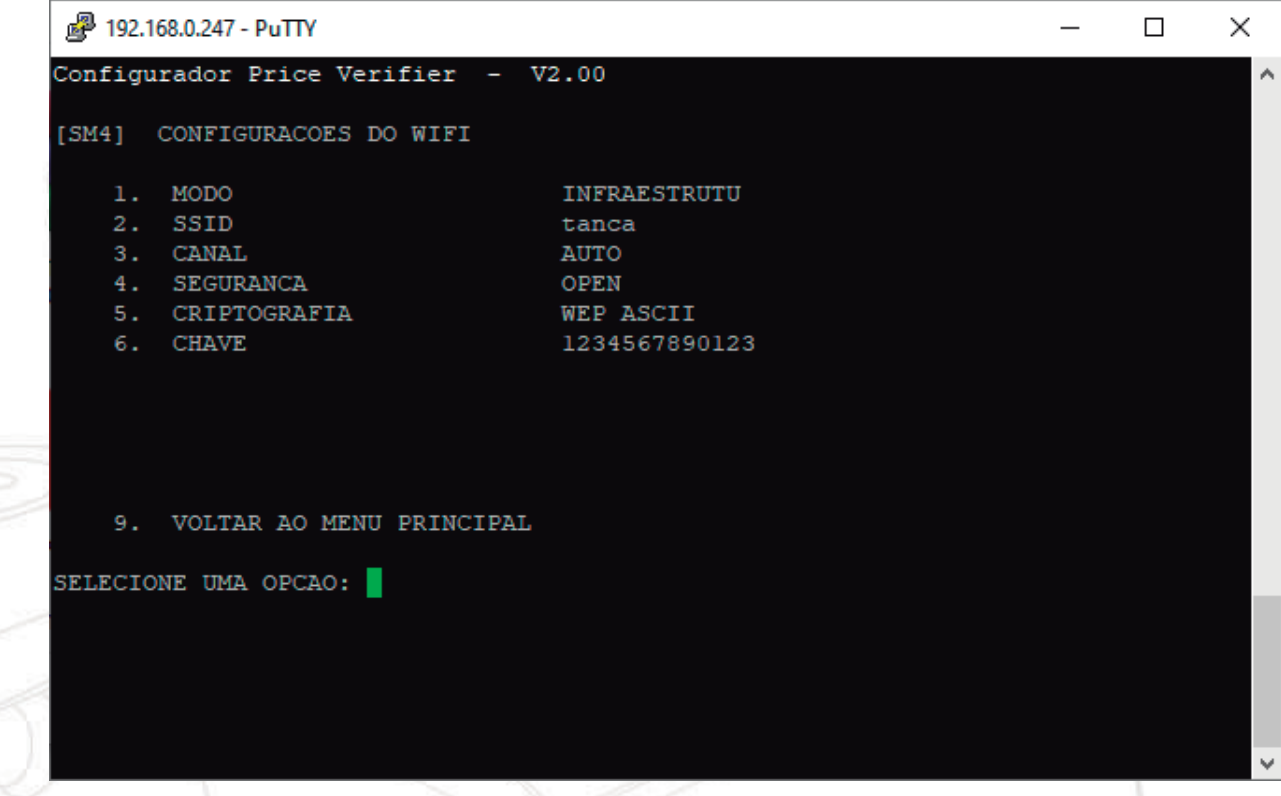

- 1. Conecte o cabo Ethernet no Verificador de Preços
- 2. Conecte a fonte de alimentação e ligue o equipamento
- 3. Checar qual IP é demonstrado no display do equipamento acompanhado do sufixo L (ex: 192.168.0.247L)
- 4. Abra o navegador de sua preferência e insira o IP identificado no passo 3 e pressione a tecla 'Enter'. Digite tanca no campo 'senha' e clique em Enviar.

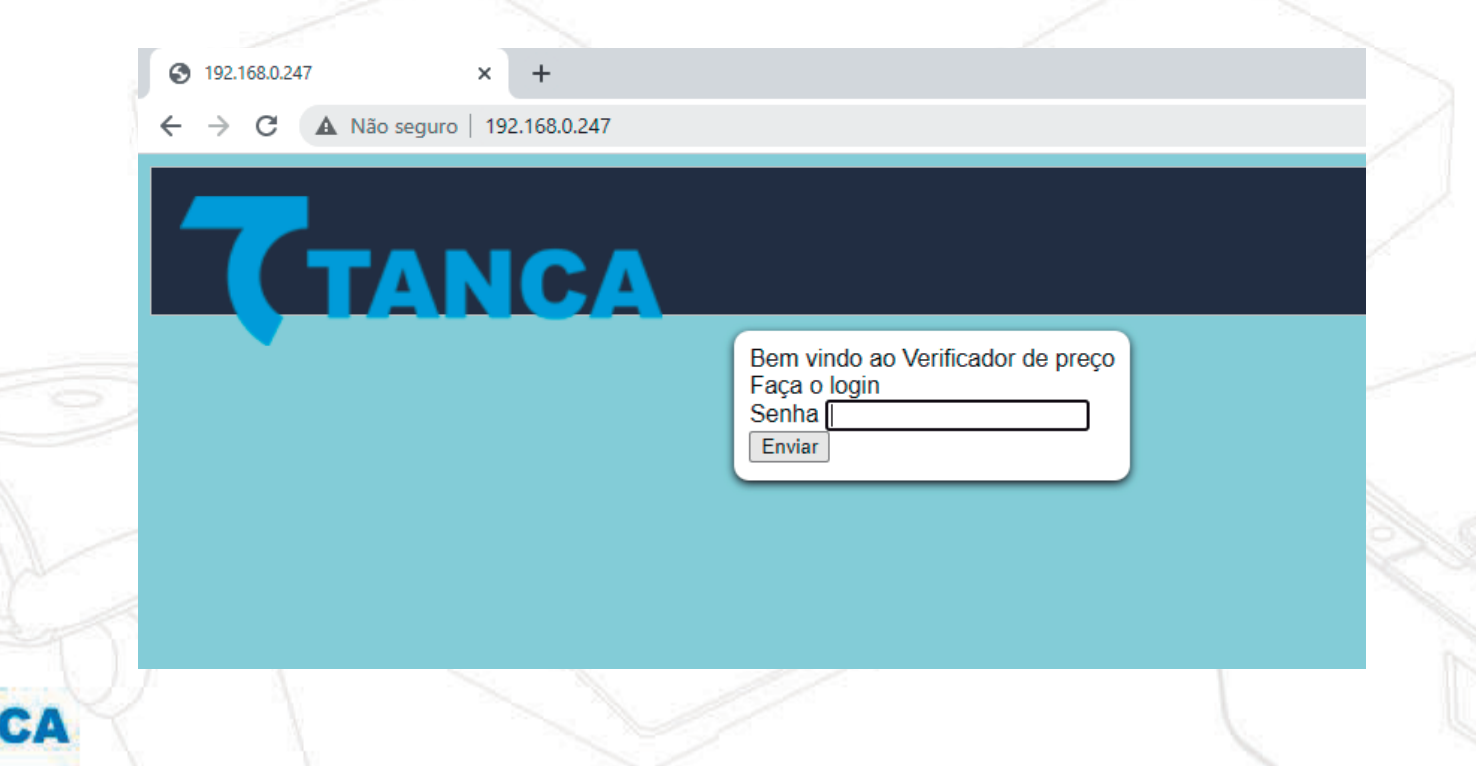

5. Se sua rede for DHCP os parâmetros serão automaticamente identificados conforme imagem a seguir.

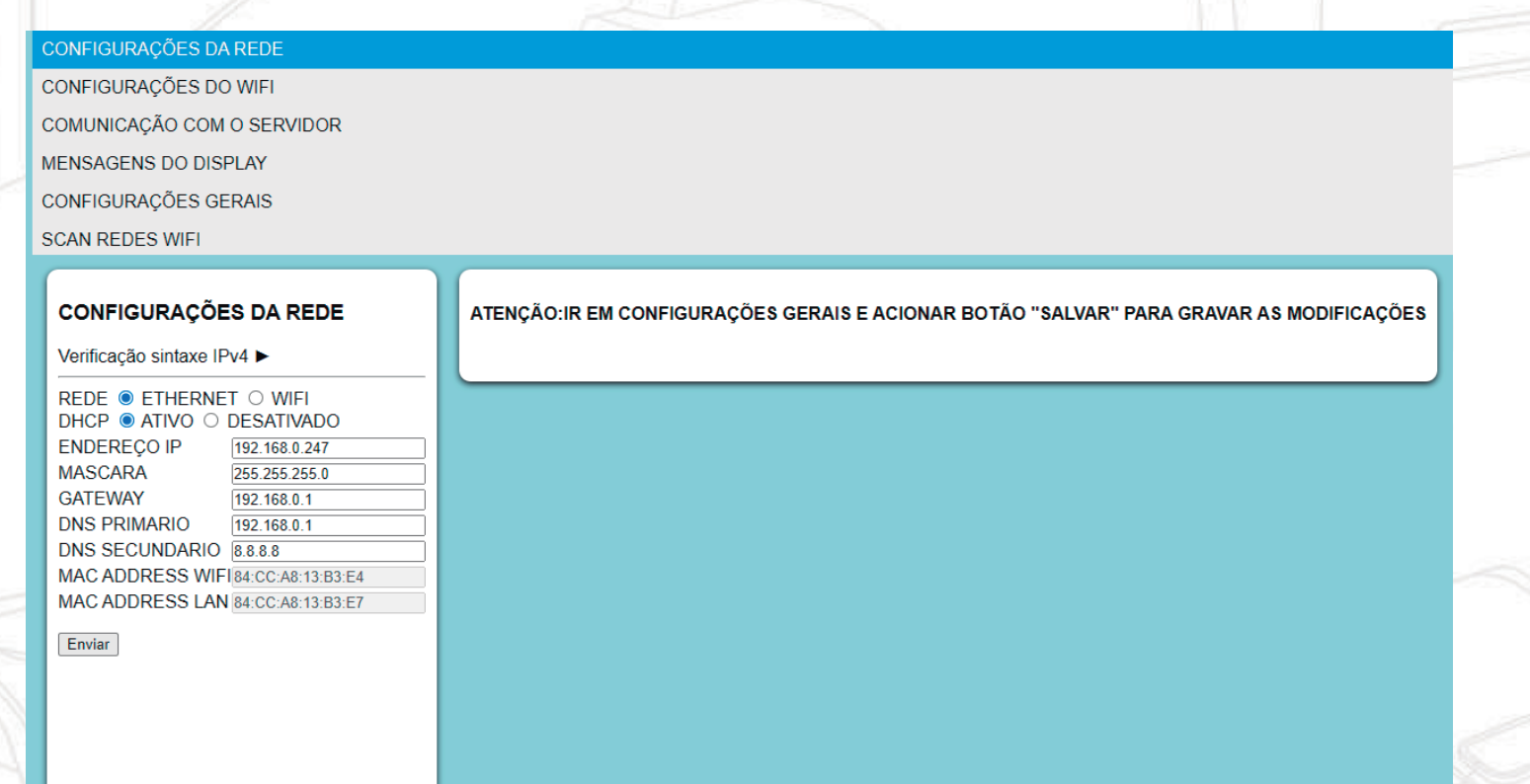

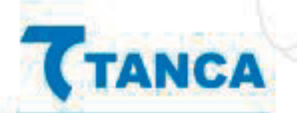

6. Caso sua rede seja IP Fixo, selecione a opção de DHCP desativado e insira as configurações de rede necessárias. Ao finalizar, clique em Enviar e nas Configurações Gerais, clique em Enviar e Salvar.

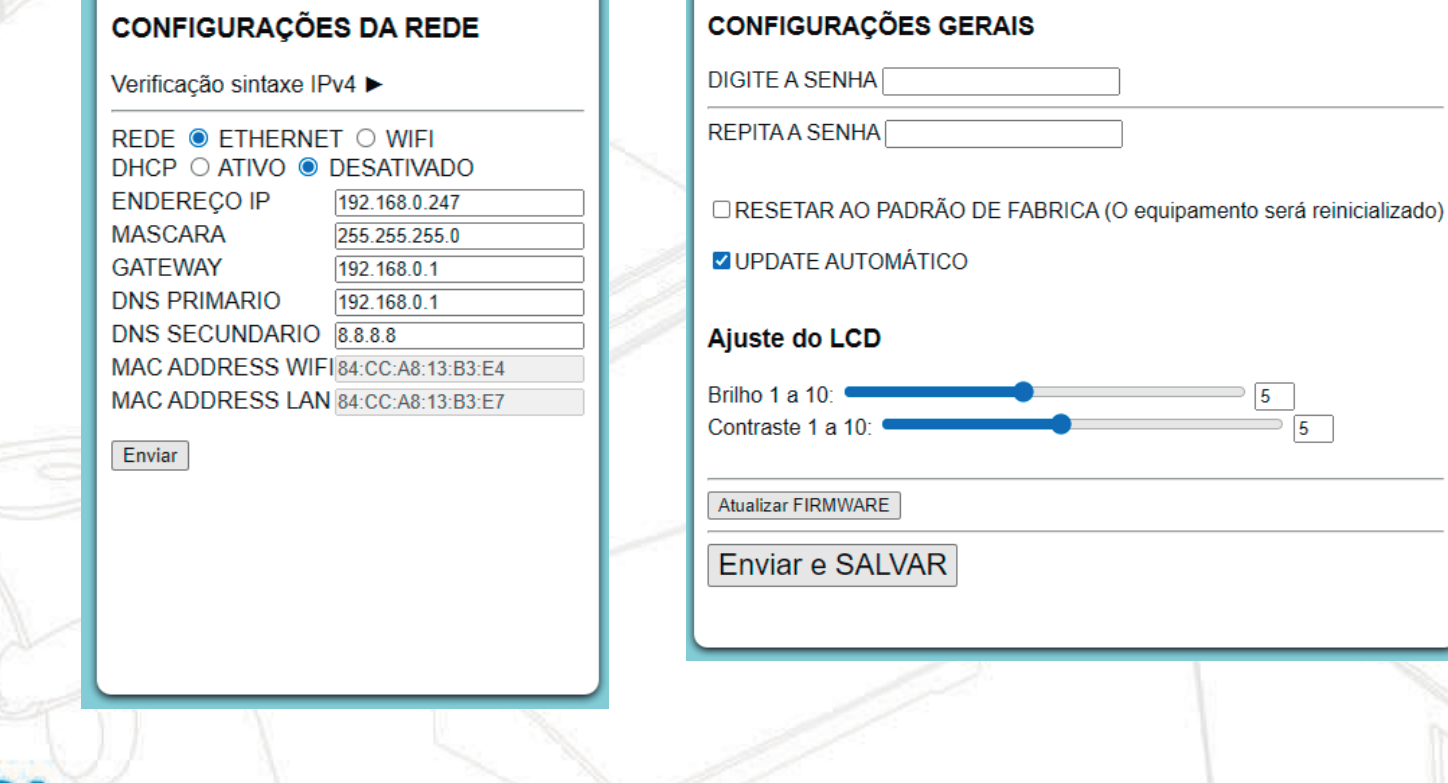

7. Para configuração do servidor, é necessário acessar a opção de Comunicação com o Servidor, e inserir o IP da maquina onde está instalado o Software de Cadastro de Produtos. Ao finalizar, clique em Enviar e nas Configurações Gerais, clique em Enviar e Salvar.

#### **COMUNICAÇÃO COM O SERVIDOR**

NOME DO EQUIPAMENTO **VP-001** NOME (ou IP) DO SERVIDOR 192.168.0.125 PORTA DE COMUNICAÇÃO 6500

Enviar

8. Reinicie o VP e o mesmo deve identificar os parâmetros configurados e conectar-se ao Software de Cadastro de Produtos através do IP atribuído na configuração. Faça a leitura de um produto cadastrado, o mesmo deve ser demonstrado no display do Verificador de Preços Tanca.

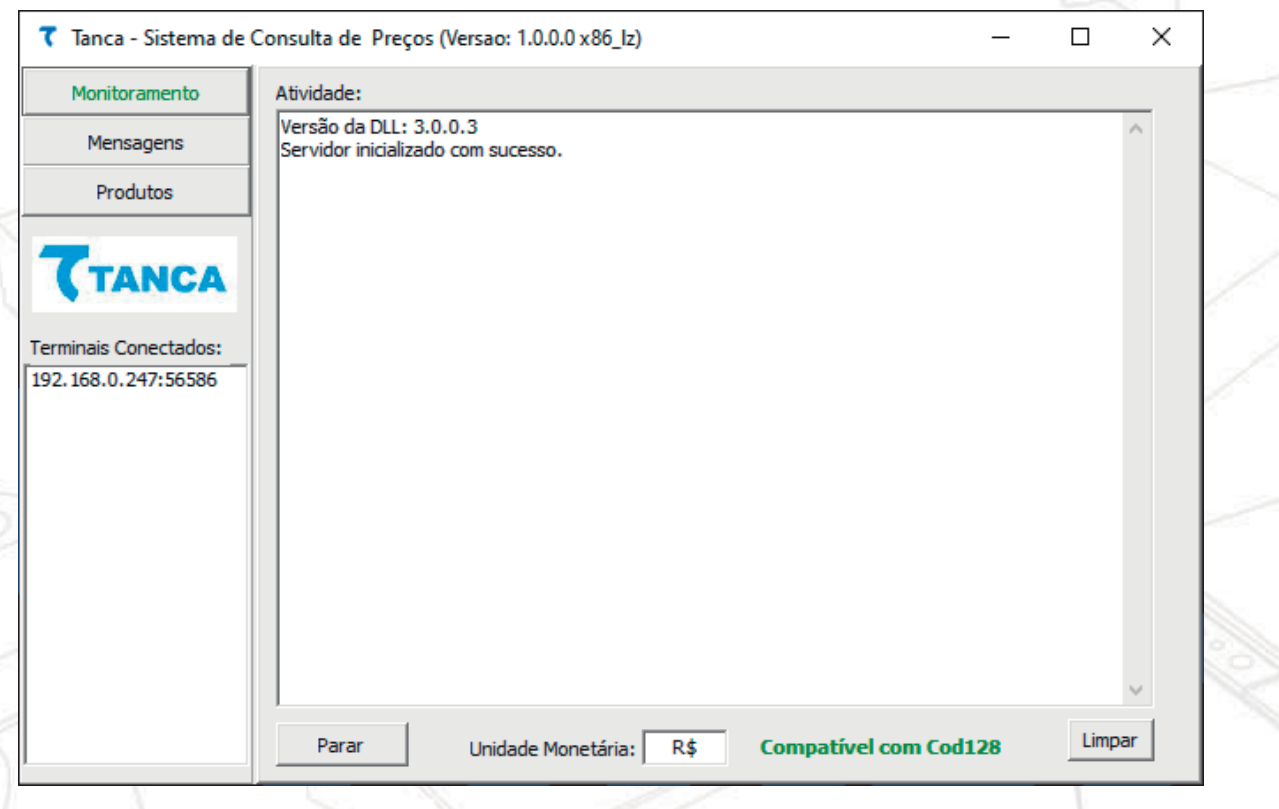

9. Para configurar a interface WiFi, selecione a opção de WiFi e clique em Enviar.

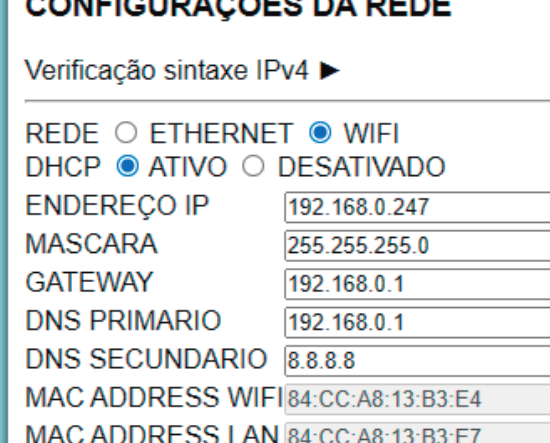

Enviar

10. Após isso, acessar as opções de Configurações do WiFi. No campo SSID, insira o nome da rede WiFi que deseja se conectar. No campo Chave, insira a senha da rede WiFi que deseja se conectar. Ao finalizar, clique em Enviar e nas Configurações Gerais, clique em Enviar e Salvar.

#### **CONFIGURAÇÕES DO WIFI**

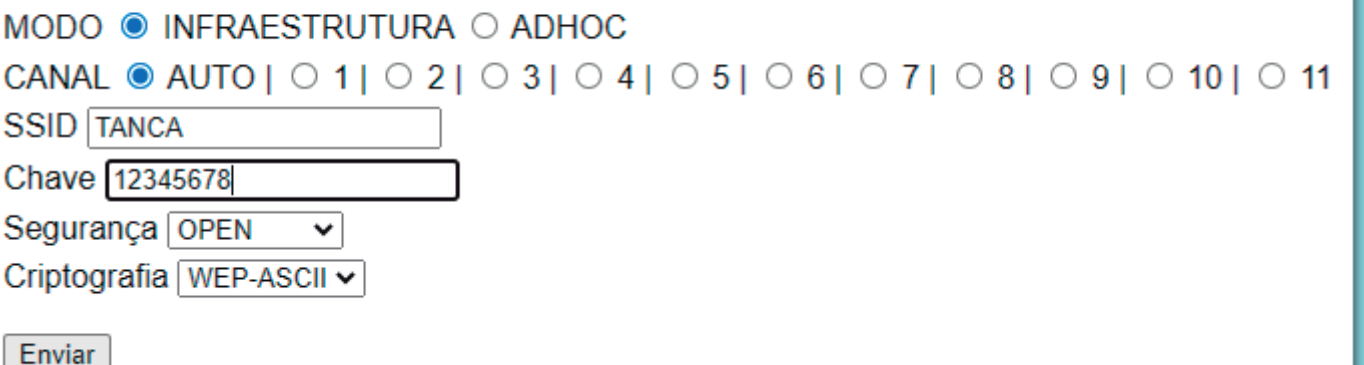

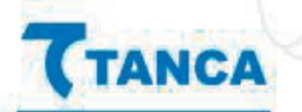

1. É possível realizar o download do aplicativo através do link: https://webservices.tanca.com.br/tvp/BtConfig.apk ou através do site da Tanca.

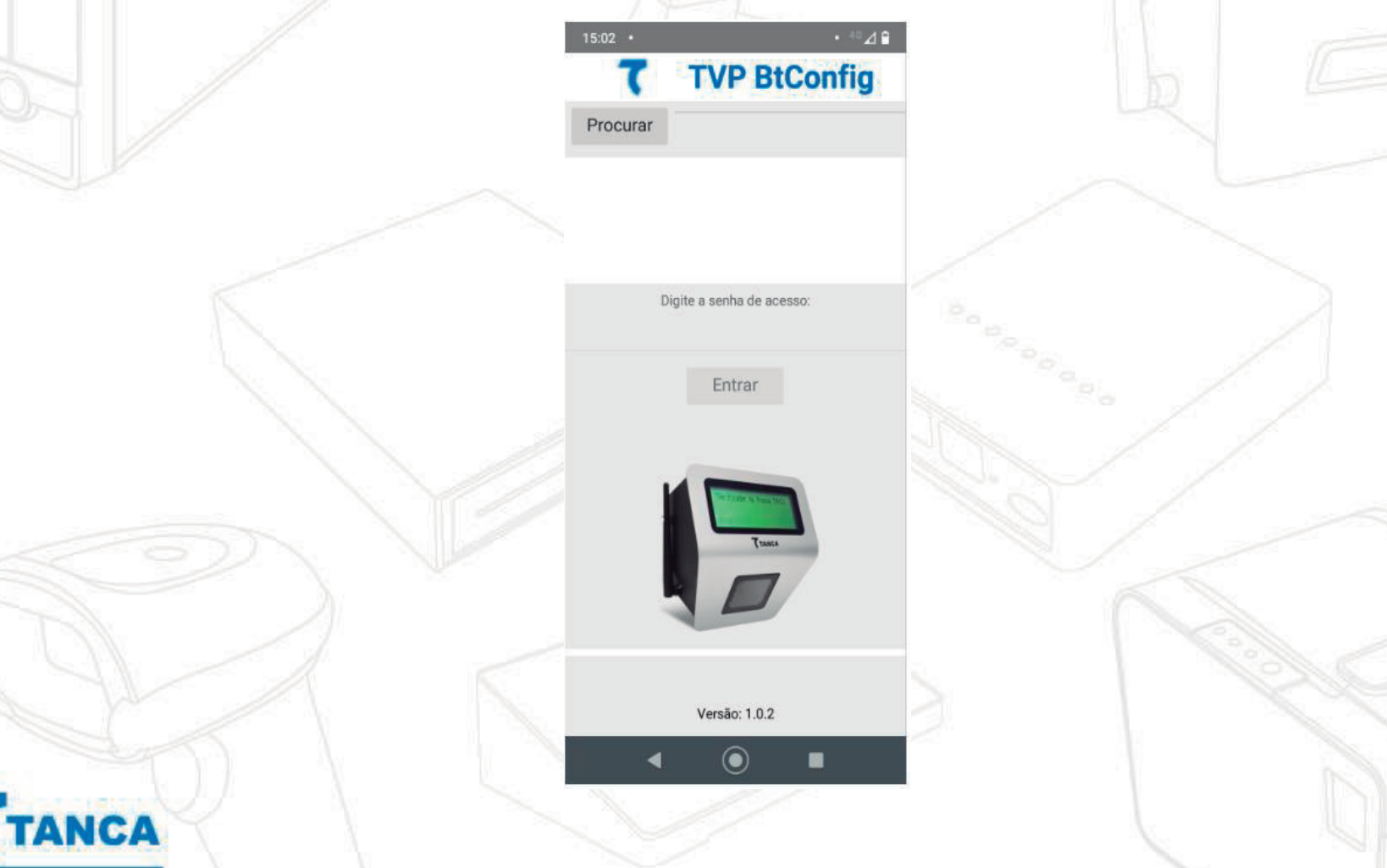

2. No Verificador de Preços, pressione o botão reset para acessar as configurações. Após isso, ir até a opção 'Setup Bluetooth', e pressionar o botão reset para 'Ativar Bluetooth'.

-- Configuracoes --

**Setup Bluetooth** 

### **Setup Bluetooth**

**Ativar Bluetooth** 

3. Após isso será exibido o ID do Bluetooth do equipamento, que será sempre TVP seguido dos últimos números do MAC do equipamento a ser configurado, conforme abaixo:

> **Setup Bluetooth ID: TVP-87:54**

4. Abra o aplicativo e clique em 'Permitir' para ativar o Bluetooth caso o mesmo esteja desligado. Clique no botão Procurar para buscar um Verificador de Preço. Ao encontrar, selecione o dispositivo desejado, insira a senha 'tanca' e clique no botão 'Entrar'.

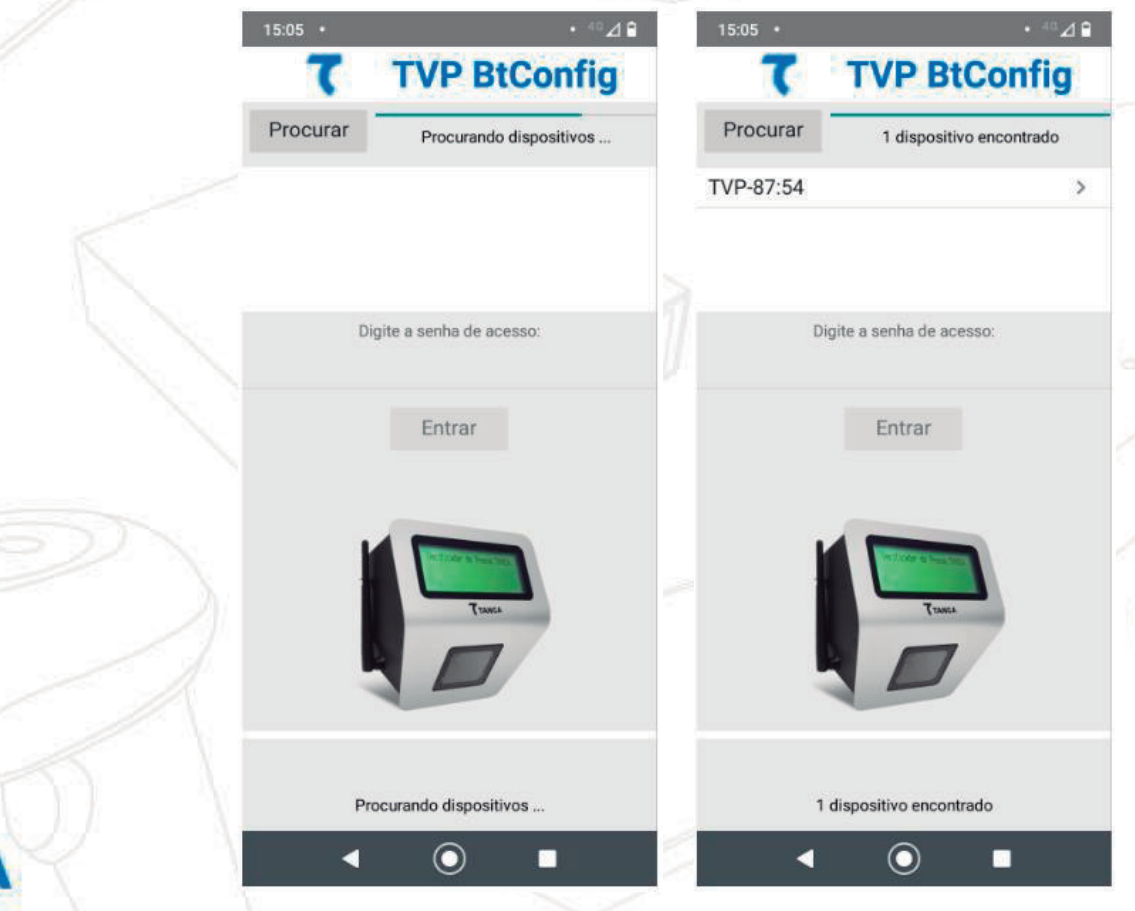

5. Estando a senha correta se iniciará a transferência de dados de configuração do TVP para o aplicativo.

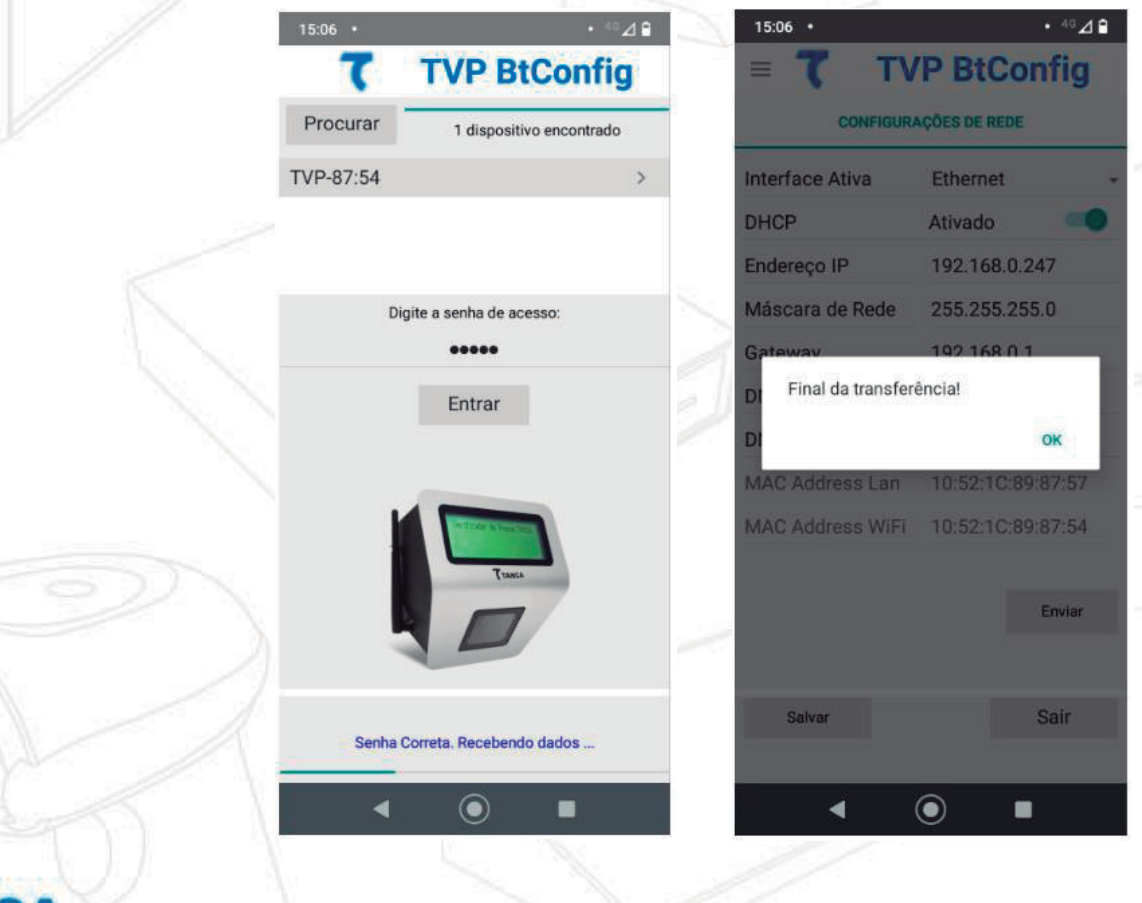

6. Através do aplicativo é possível realizar as configurações de rede, configurações do WiFi, comunicação com o servidor e configurações gerais.

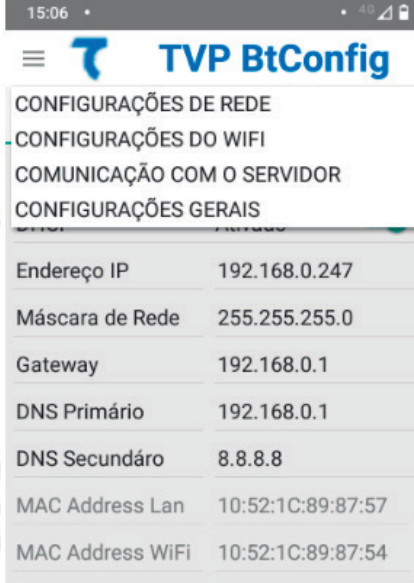

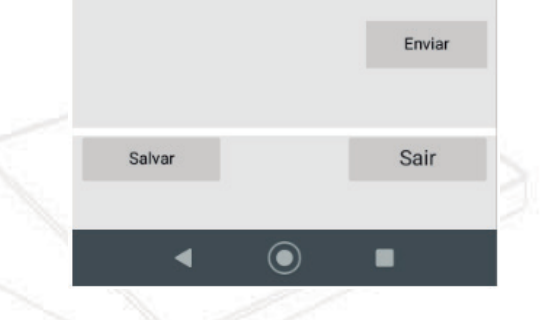

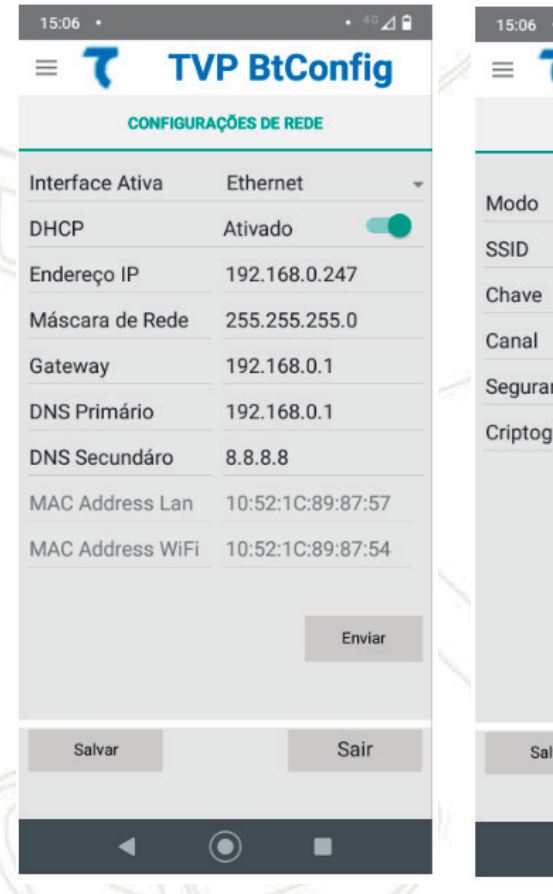

NCA

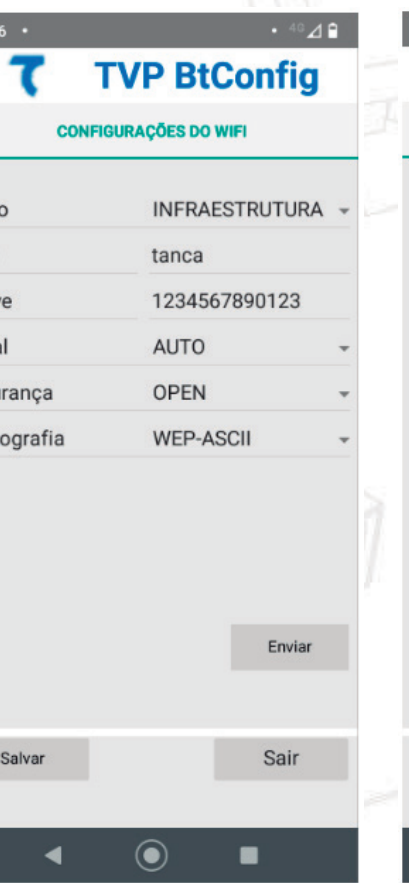

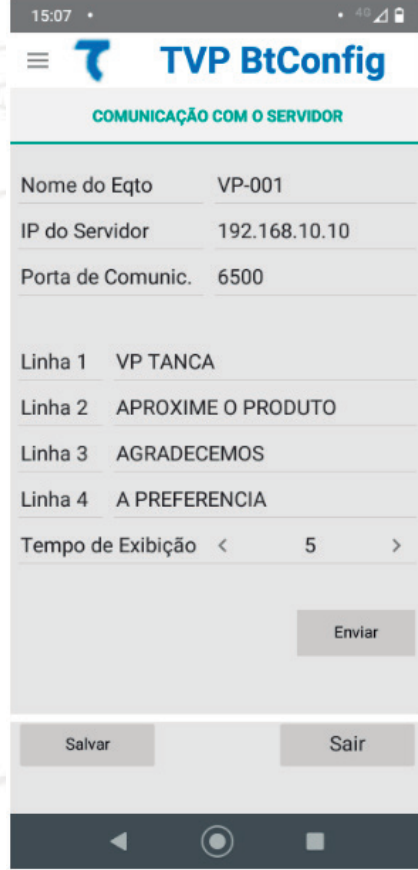

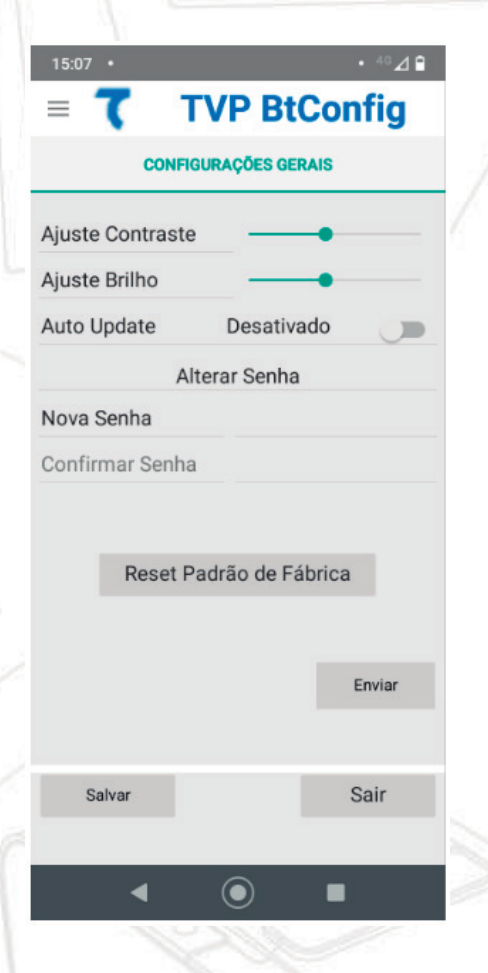

7. Sempre que um parâmetro for alterado, provocará a mudança de cor do botão 'Enviar', sinalizando que somente será permitido mudar de tela enviando as alterações para o Verificador de Preços.

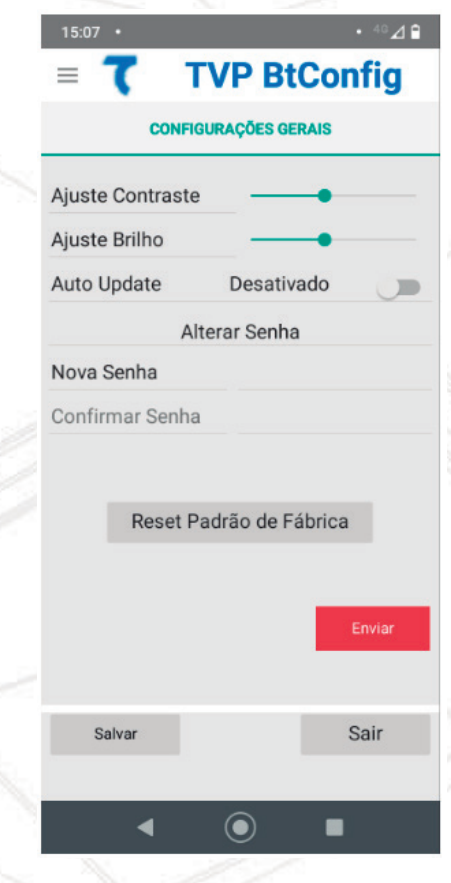

8. Tendo sido enviada qualquer alteração de parâmetros para o Verificador de Preços, o botão 'Salvar' mudará de cor sinalizando que o produto recebeu novos parâmetros mas que ainda não foram salvos.

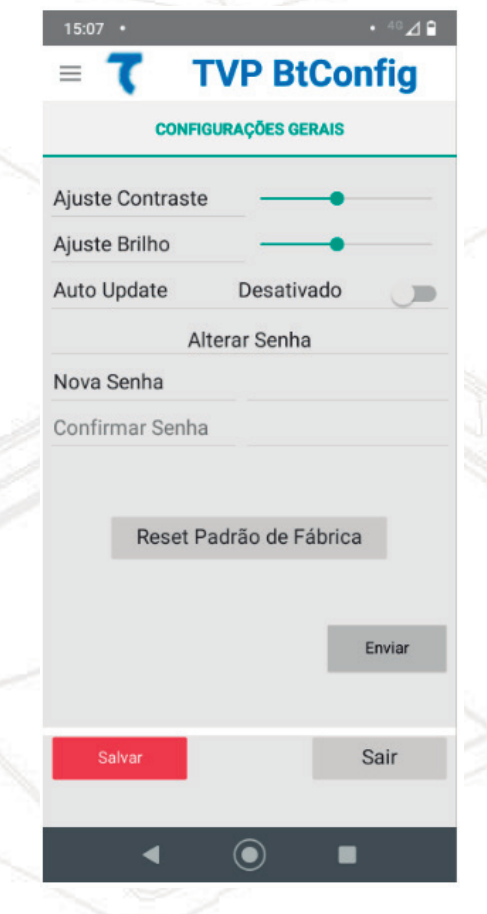

## Certificação Anatel

#### **Incorpora produto homologado pela Anatel sob número 04294-21- 109209**

Este equipamento não tem direito à proteção contra interferência prejudicial e não pode causar interferência em sistemas devidamente autorizados. *Este equipamento não tem direito à proteção contra interferência prejudicial e não pode causar interferência em sistemas devidamente autorizados*

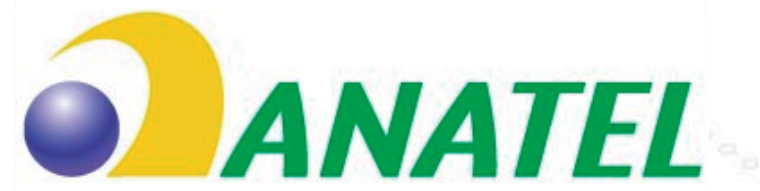

Agência Nacional de Telecomunicações<br>04294-21-10929

## Suporte Técnico

Os Verificadores de Preço Tanca são fabricados com alto padrão de qualidade. Em caso de falhas que venham a ocorrer durante o período de garantia solicitamos que entre em contato com a Tanca para a troca do equipamento através dos nossos telefones, da nossa plataforma de atendimento:

**http://tancasuporte.mysuite2.com.br/empresas/tanc/central.php** ou através do e-mail: **suporte@tanca.com.br**

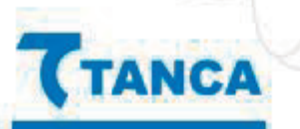